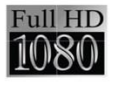

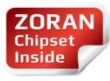

# BLACK BOX DRIVE SAFE, DRIVE SMART.

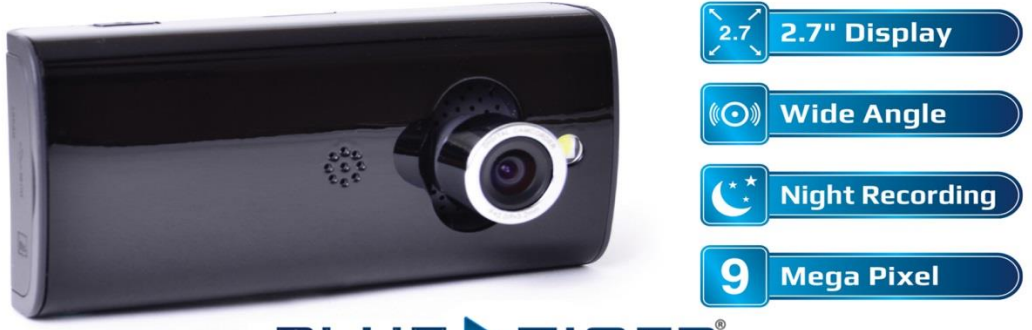

**BLUE TIGER®** 

Black Box<sup>™</sup> True HD DVR Dash Cam User Manual www.bluetigerusa.com 800-935-1165

# **Thank You!**

Thank you for purchasing the Black Box™ by Blue Tiger®. This dash or windshield mountable camera is your first line of defense in traffic incident litigation protection. With a full 1080p HD camera, photograph capability, high-quality night recording, motion detection, voice record and external SD memory, the Black Box™ produces great picture quality and a reliable user experience.

Please take a few moments to review the contents of this manual in order to ensure the best user experience.

**Get to know the Black Box™:**

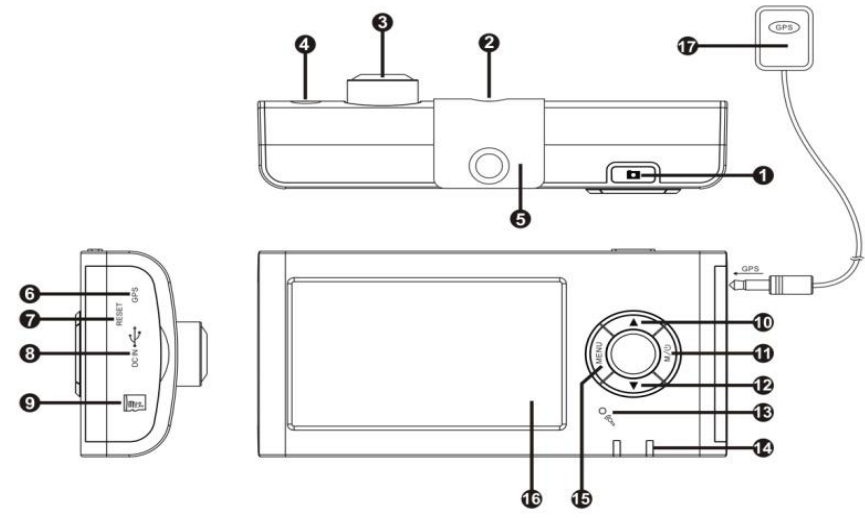

- 1. Record /Camera (OK) button
- 2. Bracket hole
- 3. Front camera
- 4. Night vision/Photo flash
- 5. Bracket screw hole
- 6. GPS module port
- 7. Reset button
- 8. USB Slot
- 9. SD card port
- 10. Up/LED light on-off
- 11. Power / Mode Button
- 12. Down/front, LCD screen contrast

13. Microphone

14. Working indicator (Blue) / Charging indicator (Red)

15. Menu key

16. 2.7 inch LCD display

17. GPS Module (available as an add on from [www.bluetigerusa.com](http://www.bluetigerusa.com/) and select retailers)

## **Basic Usage Instructions:**

Before turning on your Black Box™, insert a compatible microSD card into the memory card slot on the side of the camera under the plastic guard to the right of the menu controls. Blue Tiger recommends using at least a Class 4 microSD HC name brand memory card in order to get the best performance from your camera. The memory card included with your Black Box™ is a Class 10 SanDisk Ultra HC.

After the microSD has been installed, turn the camera on using the Power/Mode button on the right side of the menu controls.

Once the camera has been turned on it will automatically enter record mode.

**IMPORTANT NOTE: Never remove the microSD card while the camera is on. Doing so may damage the memory card or the Black Box™ DVR Dash Camera.**

# **Safe Operating Temperatures:**

The Black Box™ is designed for operating use within the temperature range of 30° and 90° Fahrenheit. Operating or leaving the camera in environments outside of this "safe zone" may cause permanent damage to your camera and will not be covered by warranty.

For instance, leaving your camera mounted on your windshield while your vehicle is parked and the temperature outside the vehicle is 85° F could cause permanent damage to your camera. It is recommended that you remove the camera from the windshield and place it somewhere that is not in direct sunlight in circumstances like these.

#### **Power Modes:**

*Use built-in Polymer battery* The built in lithium polymer battery allows the camera to operate without being hooked up to a power source for 2 to 4 hours when fully charged and not using the LCD preview screen.

#### *Use included car charger*

When the vehicle is started, the Black Box™ will automatically come on and begin recording will also enter charging mode. You may turn the camera off after charging has begun. While charging, the LED light will light up red. Once charged, the battery icon on the screen will show fully charged.

Note: This device can only use a power source output of 5V.

# **Setting up the Date and Time:**

In order to set up the date and time, press the menu button and scroll down to "Date and Time", then press the camera/ok button on the top of the Black Box.

In this menu, the month will be selected. Use the up and down keys to change the month and press the camera/ok button to confirm. Once confirmed, the day field will be automatically selected. Repeat this procedure until all fields have been updated, then exit the Date and Time screen.

## **Installation Instructions:**

1. Find a clear and secure place to mount the camera. Use a clean and soft cloth to wipe off the surface that you are mounting the camera to and remove the adhesive cover that is stuck to the bracket pad. Install the camera with bracket pad and secure on the windshield or dashboard.

2. Connect camera's USB terminal and car cigarette lighter to the power source.

3. Adjust the camera position to attain the best view. Make sure the lens perpendicular to the ground 90°.

4. Check to see if the device has installed correctly.

# **Operation Instructions:**

## *Record Mode*

Press and hold the "POWER" button to turn on the device. Then press the "OK" button to enter record mode. The device will begin recording. (Note: be sure to insert the SD card before attempting to record) While recording, the blue LED light will flash indicating that the device is recording. Press the "OK" button again to stop recording.

*Still Photo Camera Mode* Press the "MODE" button once to enter still photo camera mode.

## *Playback Mode*

Press the "MODE" button twice to enter preview/playback mode. Press OK to confirm. Use the UP/Down button to select the file directory that you want to browse. Files are sorted by year, month, and day. Select the file you would like to view and press the OK button to begin playback. Press the OK button again to pause playback.

#### **Setting Record Options in the Recording Menu**

To access the recording options, turn on the camera and enter recording mode, then press the MENU button to enter the camera settings interface. Press the UP/DOWN button to select the setting from the list that you would like to modify and press OK. You may then press the UP/DOWN button to change the parameters of each selection and confirm your change by pressing the OK button again.

## *Recording Options*

- 1. Recording Resolution: 640x480 (lowest picture quality), 1280x720, 1920x1080(best picture quality)
- 2. Sound recording: open/close
- 3. Volume Level
- 4. Motion Detection: On/Off
- 5. Frame Rate: 20FPS/30FPS (30 is preferred)
- 6. Recording Time: 2, 5, 10 mins or OFF
- 7. LCD Backlight: 15 seconds, 30 seconds, 60 seconds, or always on
- 8. Date: On/Off
- 9. Date/Time: Month Day Year Time
- 10. Language: English/Simplified Chinese/Traditional Chinese/Russian
- 11. Frequency setting: 50HZ 60HZ
- 12. Default settings restore: Yes or No
- 13. Version: V/120\*\*\*\*

# **Using Photo Mode**

Power the camera on and press MODE button once to enter into photo mode. You may press the MENU button again to enter setup interface.

*Still Photo Options*

1. Resolution: 1280x960 1600x1200 2048x1536

- 2. Motion Detection: Off / On
- 3. Automatically snap: Off / 5 sec/ 10 sec

To view or delete photos taken, press the MODE button twice to enter into the preview mode, then press the MENU button to enter the setup interface. Use the UP/DOWN button to choose the specific parameter and press the OK button to confirm. *File Management Options*

- 1. Delete single (deletes only the selected file)
- 2. Delete all (deletes all files in the selected directory)
- 3. Format (completely erases all data on the memory card)

# **Viewing Your Videos**

There are four options that you may choose from to play back your recorded videos.

*Option 1: Play Your Videos Back on Your Camera's LCD Screen*

From the video record screen (the default view when turning your camera on), press

the Mode button twice. The mode button is located on the right side of the four way button wheel to the right of the display screen.

Pressing this button twice will bring you to the file view. The first file folder will be listed as the year (2012, 2013, etc.). Use the up and down arrow to select the correct folder and then use the Camera/OK button on the top of the camera to enter into that file folder.

The next screen will have other folders listed from 01 to 12. These folders indicate what months in which the videos were taken. Again, use the up and down arrow buttons to select the appropriate folder and then use the Camera/OK button to select and enter that file folder.

The next screen will have more folders listed ranging from 01 to 31. These folders indicate the day of the month in which the videos were taken. Select the day, and press the Camera/OK button.

Once inside this final file, simply use the up and down arrow buttons to select the

desired video and use the Camera/OK button to select and play the video.

# *Option 2: Use the HDMI Cable to Play Videos from the Camera through an HDTV*

To play your videos back on an HDTV from your camera, plug the HDMI cable into your camera and your television and make sure that the corresponding display input is selected on your TV. Once this is completed, turn your camera on. Your camera should automatically display the video file menu as described in option 1 above. Follow the same instructions as option 1 to browse and select your desired video file.

## *Option 3: Use the microSD Card to Browse for Your Videos on a Computer*

Making certain that your camera is turned off, remove the microSD card from the camera and insert the microSD card into the SD Card adapter. Once secured, insert the SD Card adapter into the SD Card reader port on your computer. Browse through the file tree to find and play your video files on your computer. You may also copy or move your video files from the microSD Card to your computer's hard drive.

# *Option 4: Access Your Video Files on a Computer Using the USB Cable*

To view or transfer files from your camera using a computer, power off the camera and connect it to PC USB port using the included USB cable. The LCD screen will display two function modes. The first icon, the USB icon, indicates PC Web Camera mode, and the second icon, the USB/Memory disk icon, indicates using the camera as a removable disk. Select the removable disk icon by pressing the DOWN button and touch the OK button to confirm. **Note:** You may view your files without a USB by removing the SD card from the camera and plugging it directly into a card reader on your computer using the SD adapter included in the box.

## **PC Camera Mode**

To use your camera as a webcam, turn the camera off and connect it to PC USB port, entering USB mode. The LCD screen will display two function modes. Select the first icon by highlighting it and pressing the Camera/OK button. The Black Box™ uses dedicated driver software which will need to be installed on the computer before using PC CAM function.

# **Installing PC/Webcam Device Drivers**

To install the drivers for your Black Box in order to use it as a PC Webcam, find the CD that came packaged with your camera. This CD contains four file folders containing the drivers for the camera based on your PC operating system. For Windows 7 and Windows 8 64bit users, please use the folder titled Win XP 64. Windows 7 and 8 32 bit operating system users should select Win XP.

Since there is not an executable file for installing the drivers, you will need to go the Device Manager inside your Windows OS and select the device labeled "Coach" from the device list. Right click on this device name and select "Update Driver." On the next screen you will have the option to search automatically for drivers or select the location on your computer. With the driver CD in your CD drive, select the option to manually locate the drivers and browse for the correct folder for your operating system on the driver CD.

(Note: If no operation occurs within 10 seconds after you have connected the camera to the USB port of PC, the device will enter PC CAM mode by default.)

# **LED Light**

To manually activate the LED light, after the device begins recording, press the UP button to turn this function on. The LED light can be cancelled by pressing the UP button again. **NOTE:** The LED light is recommended for use when your headlights are not turned on and you are using the camera under low light conditions. If you are using headlights, the LED function is not recommended. **Motion detection**

If motion detection is activated and your camera is turned on, the Black Box™ will be able to detect if your vehicle is in motion and will begin recoding.

#### **G-Sensor**

If the G-Sensor function is activated, your camera detect collisions. Should this occur, a "lock" icon will display on the screen. The "lock" icon indicates that the camera has automatically saved the last video and marked it so that it will not be overwritten.

# **GPS**

You may choose to add the Blue Tiger® GPS module to your camera in order to be able to track and synchronize your location with your videos while using the Black Box™. Please note that the GPS module is not included with your Black Box™ but may be purchased from your retailer or from Blue Tiger® directly.

The GPS module is connected via the attached cable into the corresponding port in the side of the Black Box™ (please see diagram). An icon in the bottom left corner of the LCD screen will change from gray to green letting you know that the GPS module is attached and working. While recording, the GPS module will write your location data to the camera memory as the video is recorded. You will need the software included with the GPS module in order to see the location data.

Please follow the instructions included with the GPS module for software installation and playback

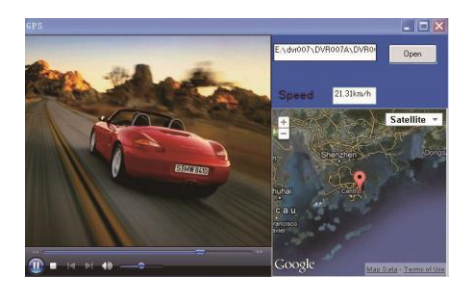

#### **HD 1080P Output**

This product includes HD full digital video and voice transfer interface, which can transfer video and audio signal for DVB-T, DVD players, PC, TV, integrated amplifiers, digital sound and HDTV.

#### **Important Notes:**

1) **Please plug in the SD card before recording and do not unplug the SD card when recording or during playback as doing so may damage the camera or memory card.**

2) The Black Box™ is designed for cyclical recording, meaning that once the memory card is full, it will begin to overwrite the existing data on the card. This way, the most recent data is stored and you do not need to add additional memory once the capacity is reached. You may set the video record time to 2 minutes, 5 minutes, or 10 minutes of recording before the camera begins recording a new clip.

3) When not plugged into a power source and the battery gets low, the battery icon will turn red and begin flashing on the screen. After 20 seconds, this camera will automatically save the current file and shut down.

4) If you need reset your Black Box™, press and hold the RESET button for 3 seconds then release. The reset button is located above the USB port on the camera and can be accessed with a pin.

5) **RED "F" On Screen**- If a red letter "F" appears on your screen, your camera is indicating that your memory card is full. This should only happen if your G-Sensor has locked too many files for the camera to continue recording. In this case, it will be necessary to delete the files *by using a computer*. This will free up space on your memory card and allow you to continue recording. Please note, you cannot delete locked files from the camera. These files must be deleted by using a computer.

# **Specifications**:

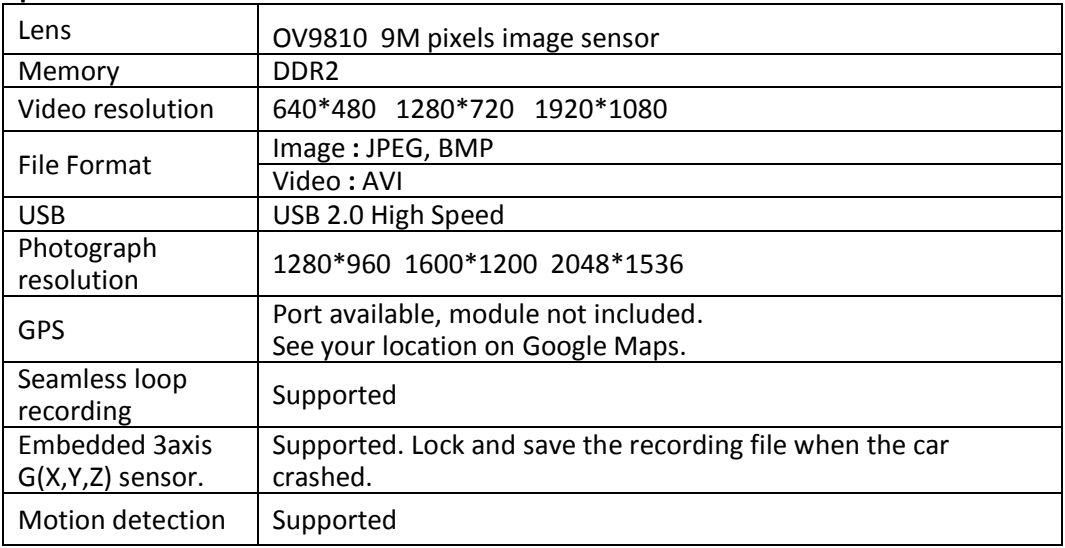

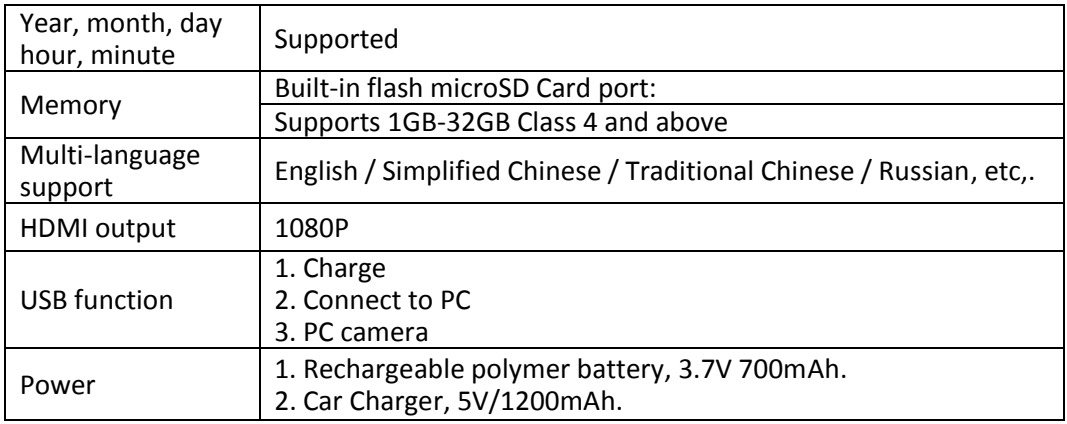

#### **Included Accessories**

• Manual • Bracket • USB cable • Car Charger • SanDisk Class 10 MicroSD 8gb• HDMI

# **Warranty and Conditions**

North American Blue Tiger Company ("Blue Tiger") warrants your product to be free from physical defects in material and workmanship for a period of 1 year from the date of the original retail purchase. If you discover a defect covered by this warranty, we will repair or replace the product at our option using new or refurbished components. In order to process your warranty claim swiftly, be sure to register your product online at [www.bluetigerusa.com/register](http://www.bluetigerusa.com/register) using your serial number on the back of the manual.

## *Product failures not covered by this warranty:*

This warranty covers defects in manufacturing that arise from the correct use of the device. It is limited to defects in materials or workmanship and does not cover damage caused by abuse, misuse, unauthorized modification, lightning or power surge damage, extreme heat or cold, and corrosive environments. The warranty also does not cover the normal wear and tear on covers, cases, housing, connectors, and accessories.

# *Limits of liability:*

If these products fail or do not perform as warranted, your sole recourse shall be to repair the product as described above. We will not be liable to you or anyone else for any damages that result from the failure of this product. These damages include, but are not limited to, the following: lost profits, lost savings, lost data, damage to other equipment, and incidental or consequential damages arising from the use of or inability to use this product.

Express or implied warranties are disclaimed. IN NO EVENT WILL BLUE TIGER BE LIABLE FOR MORE THAN THE AMOUNT OF YOUR PURCHASE PRICE, NOT TO EXCEED THE CURRENT LIST PRICE OF THE PRODUCT.

Blue Tiger specifically disclaims all other warranties, expressed or implied, and the user shall deem the installation or use of this product an acceptance of these terms.

# *How to obtain service under this warranty:*

RMA Numbers are required for all product returns by doing one of the following:

- $\vee$  Completing a request on our web site at http://www.bluetigerusa.com/
- $\vee$  By sending an e-mail to support@bluetigerusa.com
- $\blacktriangleright$  By calling 800-935-1165 and speaking to a Technical Support Engineer

Once a Blue Tiger Technical Support Engineer verifies you have a hardware problem that requires you to return your product, you will be provided with an RMA number. You must acquire an RMA number and deliver the defective unit to Blue Tiger in order to obtain service under this warranty. A sales receipt may be required to verify the original retail purchase. All returned units must have the RMA number visible on the outside of the shipping package. You must either use the original packing or pack the unit securely to avoid damage during shipping. Return Authorizations are valid for 30 days after the RMA number is issued. Ship your product pre-paid to Blue Tiger at the address listed on the website [www.bluetigerusa.com](http://www.bluetigerusa.com/) under the link Contact us.

*(Affix a copy of your receipt here)*

## *Additional Notes:*

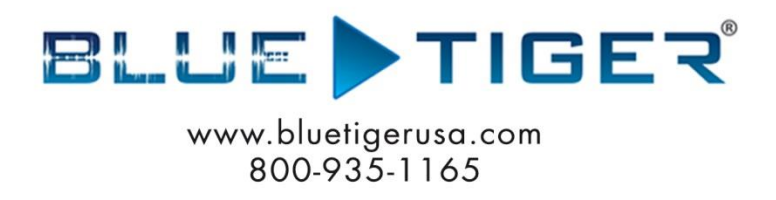